## **P B S 'de İZİN ONAY / RED İŞLEMLERİ**

Yıllık izin talep eden personelin, kendisi tarafından PBS'de izin talebi oluşturulduktan sonra biriminiz personel işlerinde görevli personel tarafından aşağıda yer alan işlem basamakları uygulanır:

- 1) Personel Bilgi Sistemine [https://pbs.sdu.edu.tr](https://pbs.sdu.edu.tr/) adresi üzerinden giriş yapılır.
- 2) Açılan sayfanın sol tarafında yer alan "Onay İşlemleri" seçilir.

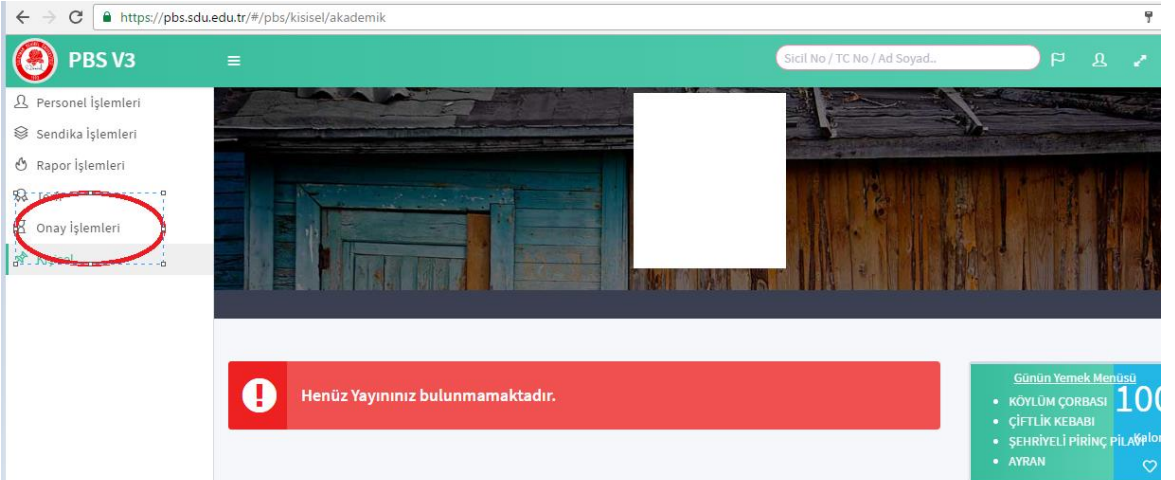

## 3) Açılan alt başlıkta yer alan "İzin Onayları" seçilir<br> $|\epsilon \rightarrow \epsilon |$  a https://pbs.sdu.edu.tr/#/pbs/kisisel/akademik

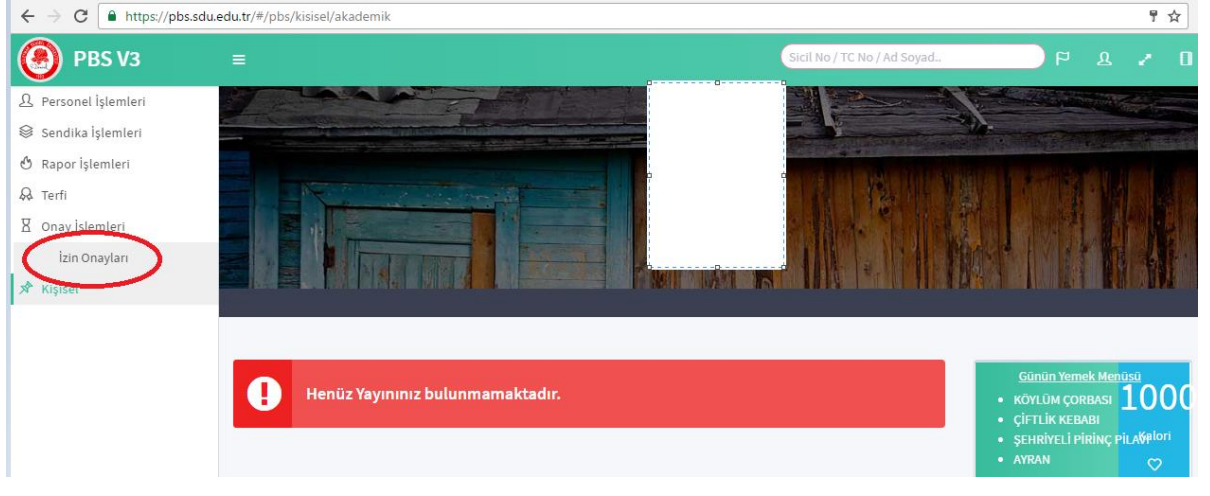

4) Arama Kriterleri alanında Başlangıç tarihi ve Bitiş tarihi biliniyorsa yazılır bilinmiyorsa tarih silindikten sonra "Adı Soyadı" çubuğu yardımı ile biriminiz personeli bulunur.

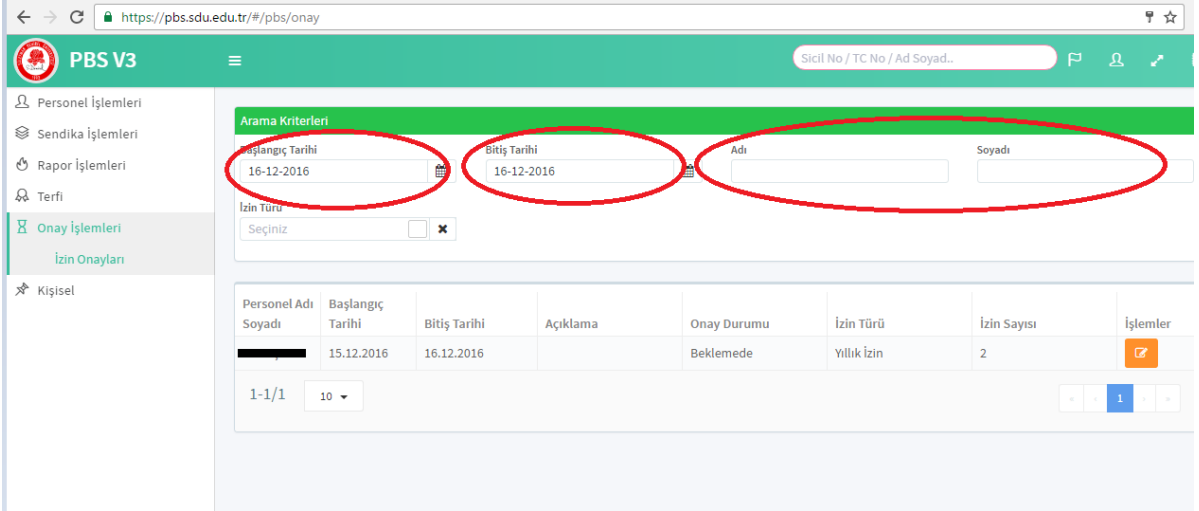

5) Bulunan biriminiz personeli isminin en sağında yer alan İşlemler sütunundaki turuncu renkli alan seçilir.

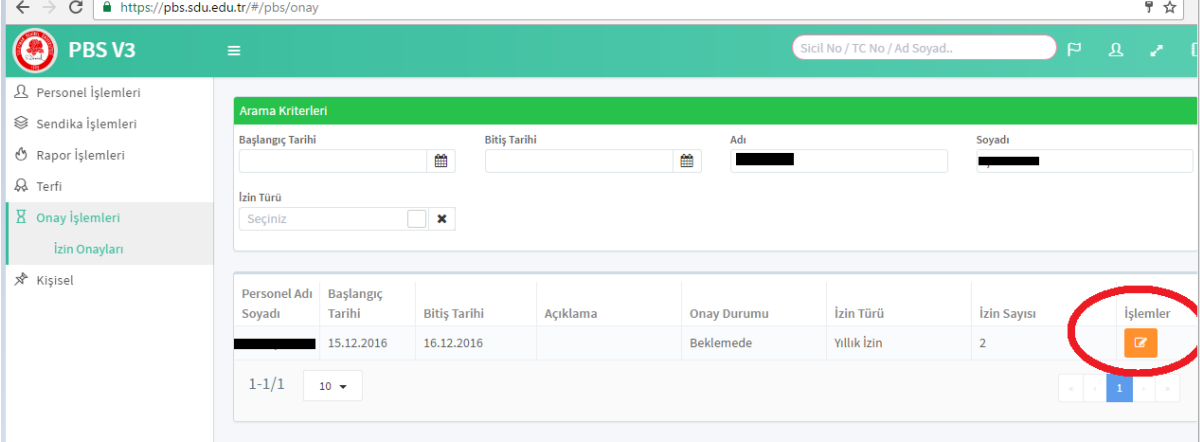

6) Açılan "Onaylama" başlıklı sayfanın en altında yer alan "Durum" satırı seçilir.

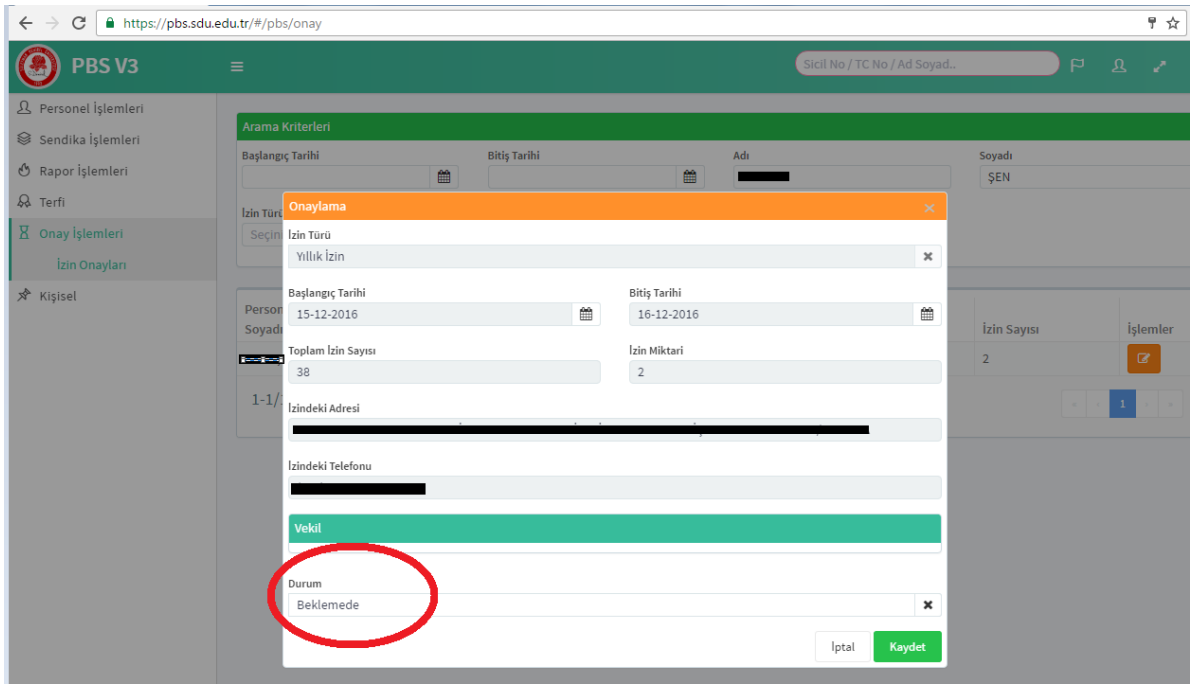

7) İzin talebi, izin vermeye yetkili amirlerce uygun görülerek kayda girdi ise "Onaylandı" ifadesi seçilerek "Kaydet" butonu tıklanır ve işlem tamamlanır. Eğer İzin talebi izin vermeye yetkili amirlerce uygun görülmediyse izin talep formu üzerine "UYGUN GÖRÜLMEDİ" ifadesi yazılarak evrak kayda alınır. İzin kullanılması uygun görülmeyerek kayda alınan evrak için önceki 6 basamak uygulanır, "Durum" satırında yer alan "Reddedildi" ifadesi seçilir

![](_page_2_Picture_39.jpeg)

8) "Kaydet" butonu tıklanarak işlem tamamlanır.

![](_page_2_Picture_40.jpeg)

ÖNEMLİ NOT: ÖNEMLİ NOT: PBS'de oluşturulan her yıllık izin talebinin (izin kullanılmamış veya reddedilmiş olsa bile) birimin personel işlerinde görevli personeline bildirilmesi ve izin reddedilmiş veya kullanılmamış ise bu doğrultuda işlem tesis edilmesi gerekmektedir.